## **CCSD Wireless Directions: Android Certificate Download**

The following directions will show how to download the CCSD-issued SSL certificate from home. This process will make connecting your device at school quicker and easier. When the certificate is already installed, you will only need to connect to the wireless and log in when you get to school. This certificate is required for an errorfree internet connection.

1. Open a web browser and go to<http://bit.ly/certother> or use the QR code.

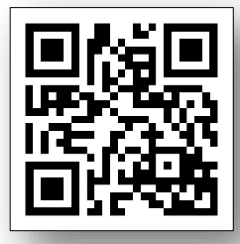

- 2. When prompted for a certificate name enter **ccsdssl**.
- 3. Click **OK**.

*Note: Depending on your device, you may need to trust the certificate.* 

- *Go to your Settings. (device locations or names may vary.)*
- *Navigate to Lock screen and security.*
- *Scroll down and select Other security settings.*
- *Scroll down to select View security certificates.*

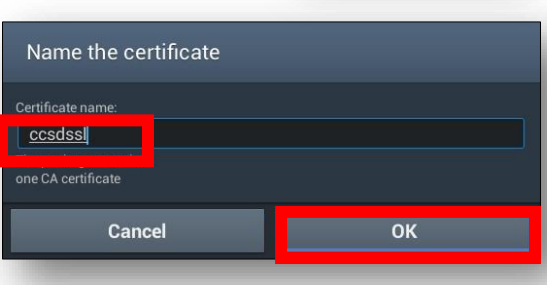

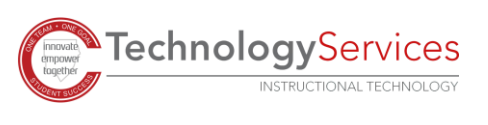

©2020